## RELEASE NOTES

## Epic Web 2.5.28.17

| Messaging        | <u>3</u>  |
|------------------|-----------|
| My Account       | <u>10</u> |
| Announcement     | <u>11</u> |
| Discussion Board | <u>12</u> |
| <u>Exam</u>      | <u>13</u> |
| Translation      | <u>18</u> |

Improving
Communications
and Exam Security

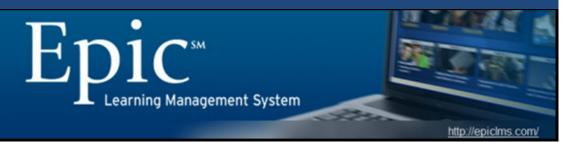

What's new in this release...

## Messaging

Students and instructors can now communicate via Epic messages. These messages are reportable and have a central location for viewing and organizing. All sent messages are saved in the sent folder and users can reply and forward messages within the Epic messaging system. Users can also receive email notifications when Epic messages are received.

More on page 3

#### My Account

Users now have the ability to add a photo to their personal profile.

More on page 10

#### **Announcements**

Instructors can now attach multiple files to an announcement and post the announcement to multiple sections.

More on page 11

## **Discussion Boards**

The discussion board has an improved look-and-feel and is fully localized for Spanish and Portuguese.

More on page 12

#### **Exams**

Professors can now specify the number of attempts allowed in an exam and restrict access to the exam questions and answers (exam review) after the exam is completed. Measures to improve exam security are also provided.

More on page 13

#### **Translations**

Spanish and Portuguese written accents display correctly in Epic Web, especially in the announcements. The date and time formats have also been updated according to the local customs.

More on page 18

Epic 2.5.28.13 strengthens the communication tools and features. It introduces the new Messaging System, the enhanced Announcement, and the further improved and localized Discussion Board. The release also focuses on features that improve exam security and addresses localization for the Spanish and Portuguese users.

## **Table of Contents**

| <u>The N</u>  | <u>lew Messaging System</u>                                               | 3  |
|---------------|---------------------------------------------------------------------------|----|
| 1.            | Access the Messaging System                                               | 3  |
| 2.            | Organize Messages using the Default Folders and the Personal Folders      | 3  |
| 3.            | View, Sort, Move, or Delete Messages                                      | 4  |
| 4.            | Draft, Save, and Send a Message                                           | 6  |
| 5.            | Reply or Forward a Message.                                               | 7  |
| 6.            | Receive Message Alert by Email.                                           | 8  |
| 7.            | Message Proxy for Instructors and School Administrators.                  | 8  |
| 8.            | Report on Messages Sent in a Section.                                     | 9  |
| The M         | Iy Account Page                                                           | 10 |
| 9.            | Insert a Profile Picture.                                                 | 10 |
| The E         | nhanced Announcement                                                      | 11 |
| 10.           | Attach Files to an Announcement.                                          | 11 |
| The Ir        | mproved and Localized Discussion Board                                    | 12 |
| 11.           | The Improved and Localized Discussion Board                               | 12 |
| The Ir        | mproved Exams                                                             | 13 |
| 12.           | Prevent students from viewing exam review                                 | 13 |
| 13.           | Prevent students from using multiple browser sessions during an Exam.     | 14 |
| 14.           | Authenticate students using Voice Verified in Exams.                      | 14 |
| 15.           | The number of attempts allowed in an Exam can be specified.               | 17 |
| <u>Locali</u> | ization/Translation Issues addressed for Spanish and Portuguese Users     | 18 |
| 16.           | Spanish and Portuguese Announcements display correctly in Epic Web.       | 18 |
| 17.           | Date and Time Formats display correctly for Spanish and Portuguese Users. | 18 |
| How t         | to access the new features                                                | 20 |

## **The New Messaging System**

#### 1. Access the Messaging System

Instructors and students enrolled in a section can access the messaging system by clicking on the **Messages** link. After a user clicks to access the section, they will see the Messages link located at the top right corner of the browser window:

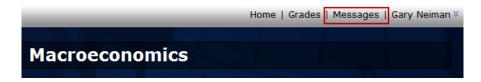

The Messages link launches a new window:

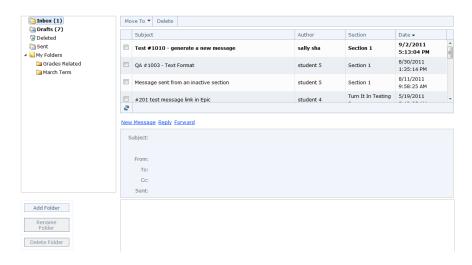

#### 2. Organizing Messages using the Default Folders and the Personal Folders

**2.1** In the messaging system, a user has the four default folders (**Inbox**, **Drafts**, **Deleted**, and **Sent**) that the system provides to organize messages. When the folder names appear bolded, this indicates that there are new messages in the folder. The number of messages in the folder will appear in parenthesis.

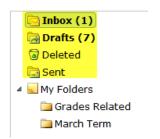

**2.2** Each user can also create personal folders using the **Add, Rename and Delete folder** buttons. The personal folders will be listed under **My Folders**.

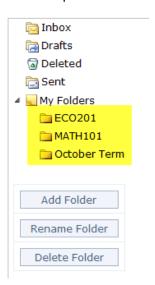

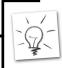

**Tip:** A good way to organize your messages is to create a personal folder for each section you are enrolled in.

- 3. View, Sort, Move, or Delete Messages
  - **3.1 View and Sort Messages.** When a folder is selected, the messages in the folder are listed in the summary panel with the following columns of information:
    - Subject
    - Author
    - Section
    - Date (Sent Date and Time)

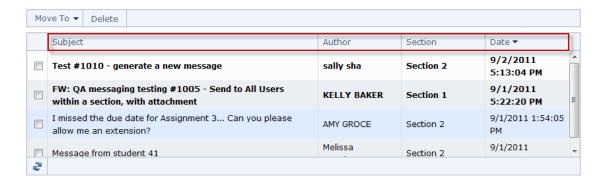

The messages can be sorted by clicking on the column header. By default the messages are sorted by sent date/time with the newest on top.

When a message in the summary panel is clicked on, the message content and details are displayed in the details panel with the following information:

- Subject
- From:
- To:
- CC:
- Sent:
- Attachment Files (If Any)
- Message Content

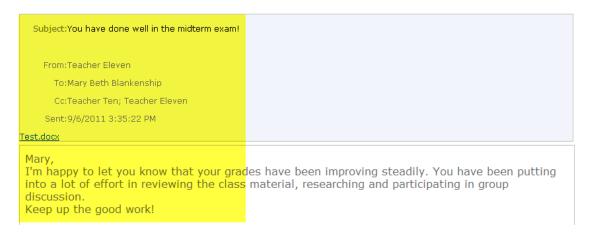

**3.2. Move or Delete Messages** A user can move the selected messages to a personal folder or delete them. One or multiple messages can be selected from the summary panel by clicking the checkbox in front of the messages.

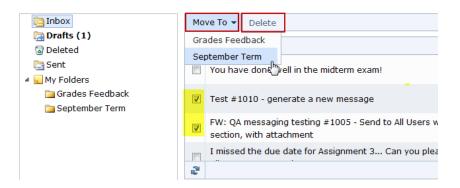

#### 4. Draft, Save, and Send a Message

Click on the **New Messages** button to create a new message. The **Subject, To, Cc, and the Bcc** fields are provided. Up to **three attachment files** are allowed.

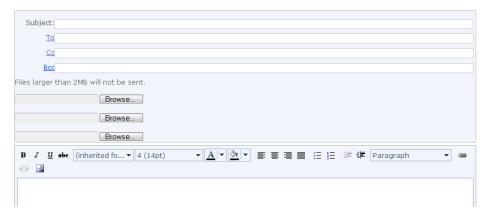

**4.1. Select recipients** By clicking the To, Cc, or the Bcc button, a user can view and select the recipients.

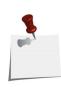

**Note**: A student can view the classmates and instructors enrolled in the current section and select all or certain users from the list. An instructor can view the students and instructors who are enrolled in the common sections of the same course, and select all or certain users from the list.

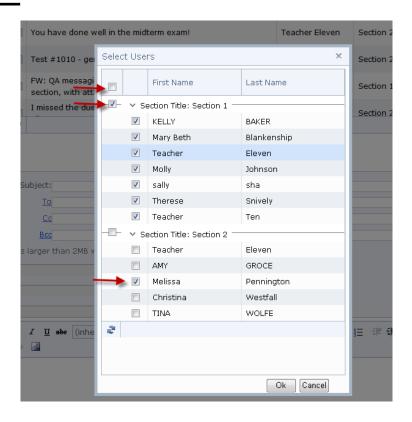

#### 4.2. Insert attachments

Instructors can attach up to three files. Each file should not exceed the 2MB file size limit.

#### 4.3. Draft message content

In the content textbox, text formatting tools such as **Bold**, *Italic*, <u>Underline</u>, Strikethrough, *Font Style*, **Font Size**, **Font Color**, and Text Highlight Color are available. Paragraph formatting tools such as alignment, bullets, and indent are also available. A user can also choose to insert a link to a website or an image.

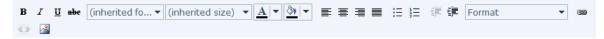

#### 4.4. Send, Save Draft, or Discard

- **Send** the message will be sent to the list of recipients and a copy of the message is saved in the Sent folder.
- Save Draft a draft of the message will be saved to the Drafts folder and can be edited and sent at a later time.
- **Discard** the draft will be discarded permanently.

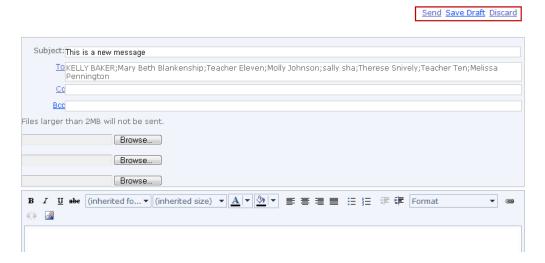

#### 5. Reply or Forward a Message

Select a message in order to view message content and details. Users can reply or forward the message. Attachment files are kept in the forwarded messages.

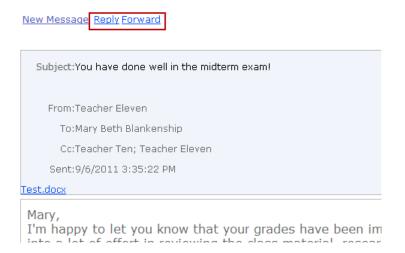

#### 6. Receive message alert by email

The messaging system will send an alert to the recipient's email when a message is received in Epic. It will use the email on the user account. A user can also navigate to the My Account page on Epic Web to add a secondary email to receive message alerts.

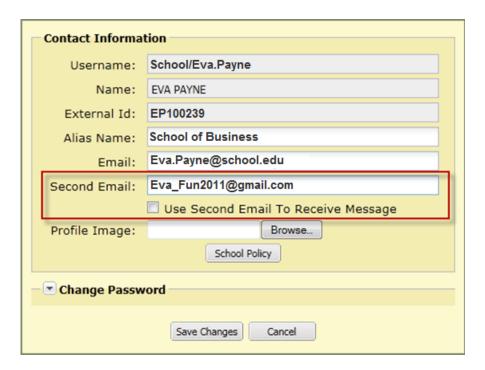

#### 7. Message Proxy for instructors and school administrators

Epic Administrators can grant Message Proxy permissions. With this permission, a user can view the messages received by another user. The function is designed for scenarios such as when an instructor has to take an expected leave and the substitute instructor needs to see the messages received.

**7.1.** The Message Proxy permission is added as one of the section-level permissions and can be edited by school administrators.

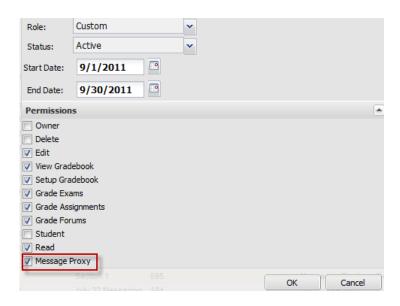

**7.2** A user with the Message Proxy permission should see the Message Proxy link that is located at the top right corner of the screen, next to the Messages link.

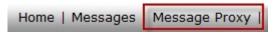

#### 8. Report on messages sent in a section

School administrators, lead instructors, and instructors can use the Section Messages Report to see the messages that have been sent in a section. The administrative report is located under the Report tab in the Epic Administration site. Similar to the Section Grades report, the user will select the section, the message Sent-After date/time, and the report format to generate the report.

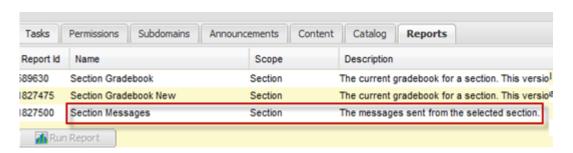

## The My Account Page

#### 9. Insert a profile picture

An Epic user can now upload a profile picture to the My Account page in Epic Web. After logging in to Epic Web, click on the **user's name** displayed on the top right corner of the screen and then click on **My Account** to access the page. The image should be under 250k in size. The common image file types such as .jpeg, .png or .gif are accepted.

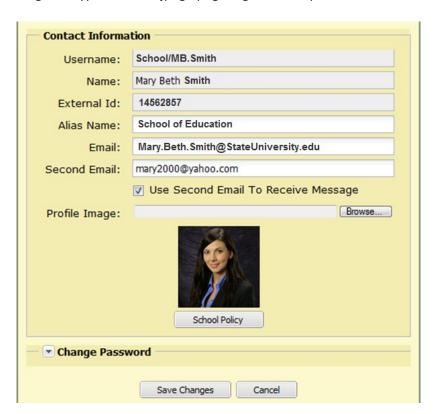

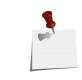

**Note**: Currently the profile picture is only visible to the student himself on the My Account page. The picture will not be visible to others.

## **The Enhanced Announcement**

#### 10. Attach files to an Announcement

Instructors can now attach up to three files to an announcement. Each file should not exceed the 2MB file size limit.

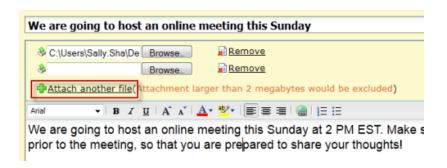

## The Localized Discussion Board

11. The New Thread, Expand All, Collapse All, and the At a Glance buttons are now localized for **Spanish and Portuguese** 

In Spanish:

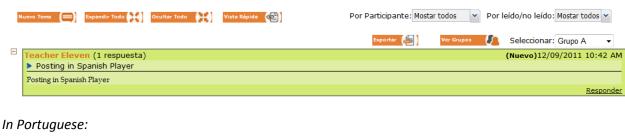

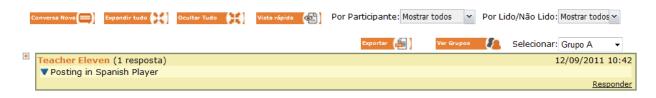

#### In English

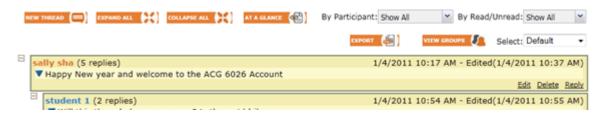

## The Improved Exams

The following features have been added in Epic to improve exam security and to provide the course professors with more options in exam settings.

#### 12. Prevent students from viewing Exam Review

To secure Epic online exams, a new exam setting is available that allows course authors or instructors to prevent students from reviewing exams once the student has submitted.

**12.1.** The new exam setting can be configured at the course or section level. If configured at the section level the setting will be shared with all sections of that course. At the section level this can be disabled if it was activated at the course level.

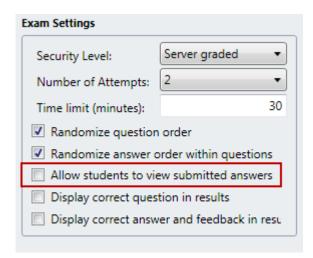

**12.2.** The Review button will be disabled in the student's view with the tip text to explain to student that the exam does not allow review.

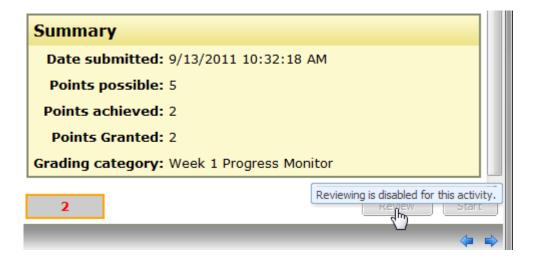

#### 13. Prevent students from using multiple browser windows during an exam

When a student attempts to use multiple browser windows during an exam only the work submitted in the first submission will be recorded in Epic. If a student attempts to submit an exam from a second browser window an exception error displays upon submission and the grade is not recorded.

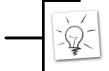

**Tip:** Advise students not to use multiple browsers when taking exams. Let them know that this change has been made to the system.

#### 14. Authenticate students using voice biometric in exams

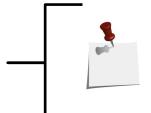

**Note**: Voice Verified is a fee-based third-party tool. This feature enhancement is in support of all of our partner schools who license this product from CSIDENTITY.COM.

This is not a service that Academic Partnerships provides.

By integrating with VoiceVerified, the new version of Epic provides another solution for improving online exam security. The system compares the voice of the user who will be taking an exam and the voice profile on account to authenticate the student.

**14.1.** The voice verification feature can be activated at the domain level. The school should have a contract with CSIDENTITY.COM before activating the feature in Epic.

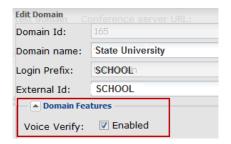

**14.2.** Once VoiceVerified is activated for a school at the domain level, the course author and the instructor can choose to secure an exam by applying voice verification at the beginning or at the end of an exam. This setting can be configured at the course or section level. If configured at the section level the setting will be shared with all sections of that course. At the section level this can be disabled if it was activated at the course level.

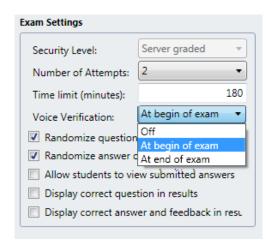

**14.3.** In preparation for students to take a course that requires voice verification in exams, students are required to create voice profiles.

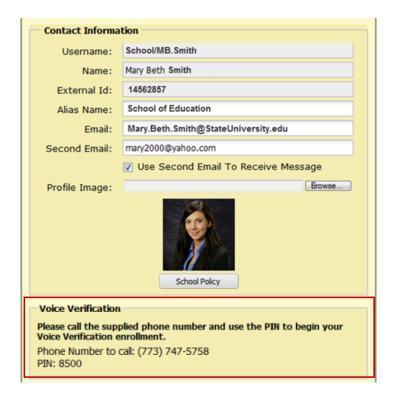

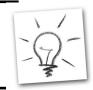

**Tip**: If you will be using voice verified in your course exams, be sure to let your students know that they will have to create their voice profile prior to taking their first exam.

#### 14.4. Voice Verification at the Start of an Exam

When voice verification is required at the beginning of an exam, a student will be prompted to authenticate before taking the exam. The student will have three attempts to pass the authentication. Once they pass the authentication the **Start** button in the lower right hand corner of the image below will be activated. If the student fails to verify their voice successfully then the student is not allowed to take the exam.

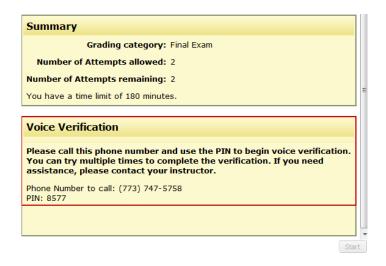

#### 14.5. Voice Verification at the End of an Exam

When voice verification is required at the end of an exam, the student will be prompted to authenticate upon completion and before submitting the exam. The student can choose to skip the authentication and submit the exam. A record of the student failing/cancelling the authentication is kept in the system, and the instructor is notified.

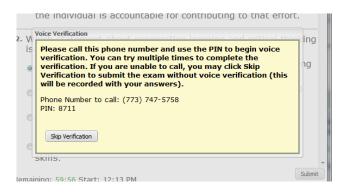

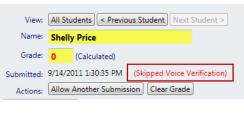

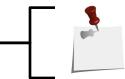

**Note**: The time spent on authentication will not be counted towards the time spent on the exam.

#### 15. The number of attempts allowed in an Exam can now be specified.

Instructors can now specify the number of attempts allowed in an exam.

**15.1**. This setting can be configured at the course or section level. If configured at the section level the setting will be shared with all sections of that course. At the section level this can be disabled if it was activated at the course level.

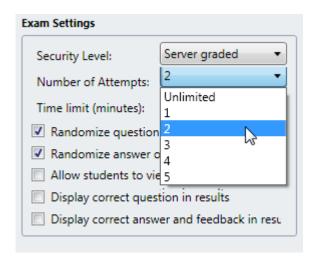

**15.2.** Students will see the number of attempts allowed and the number of attempts remaining in the exam instruction page.

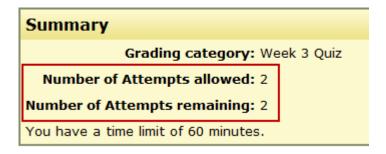

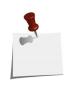

Note: The result from a student's latest attempt is counted towards the course grades.

In a future Epic enhancement, instructors will be able to select to use the average, the highest or the latest score of the attempts in the course grade calculation.

# Localization/Translation Issues addressed for Spanish and Portuguese Users

#### 16. Spanish and Portuguese announcements display correctly in Epic Web.

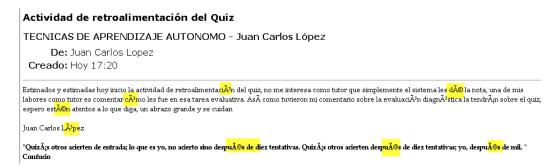

#### 17. Dates and time format display correctly for the Spanish and Portuguese users.

The Spanish and Portuguese users will now see the date and time displayed according to the local standards.

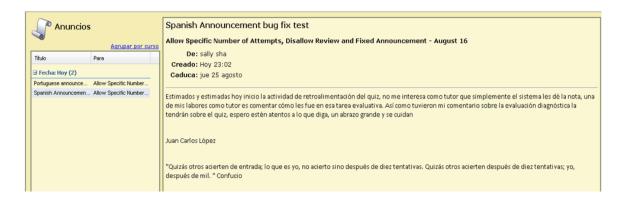

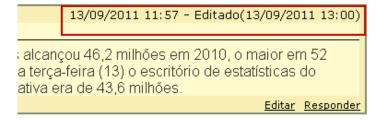

Time Stamp in the Discussion Board

# Expirará em Breve 1 item com prazo esgotado nesta semana gnment: Expert Interview - Macroeconomics - Section I Hoje 21:00

Time Stamp in the Announcement and Due-Soon panels

Este conteúdo ainda não está disponível

Título: Exame

Disponível: 14/9/2011 12:00

Time Stamp in an Exam

## How to access the new features

The new version of Epic Web will be made available to all users on Wednesday, September 21, 2011.

Features that require configuration at the domain or course level will become available after the configuration is completed by school administrators, course authors or instructors.